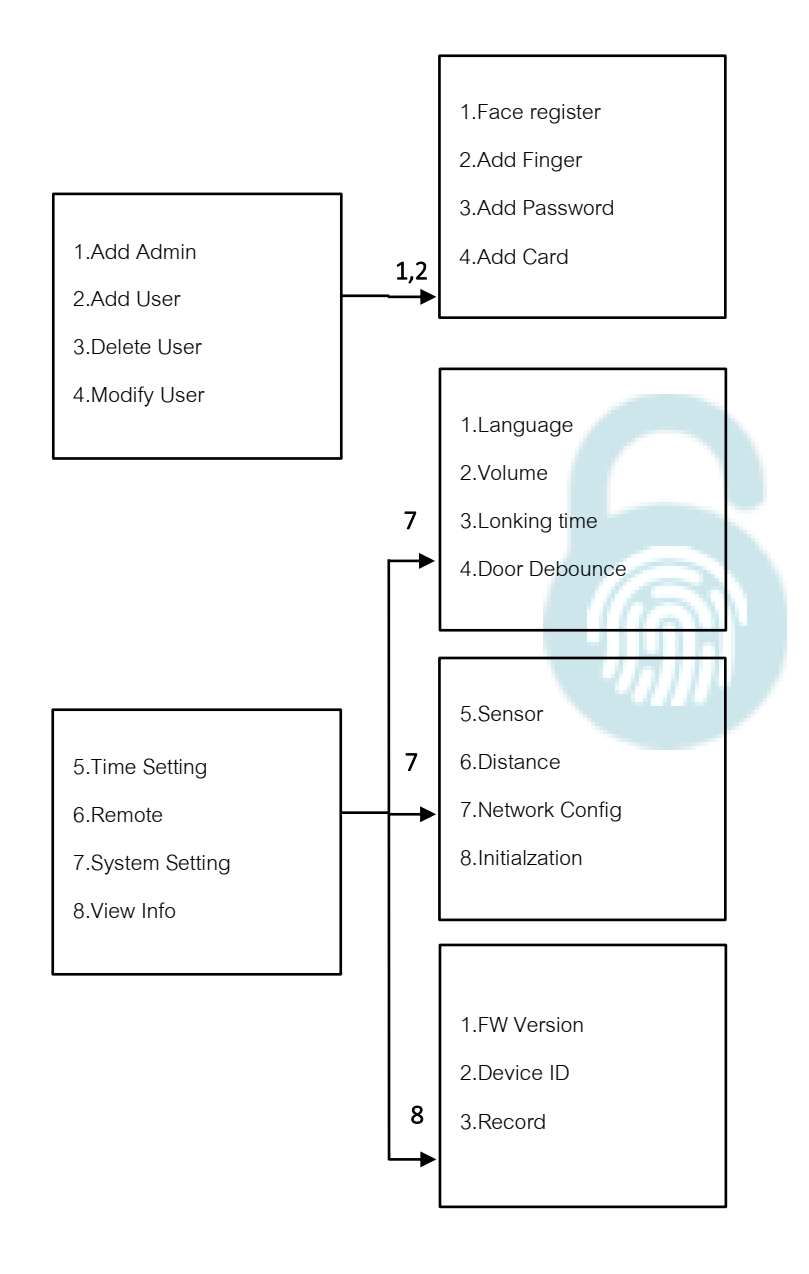

# HILOCK DIGITAL DOOR LOCK

## **วิธีเข้าโหมด Setting ครั้งแรก**

- กด \*# ใส่รหัส 1-6 ตามด้วย #

## **วิธีเข้าโหมด Setting**

- กด \*# รหัส Admin ตามด้วย # หรือ สแกนนิ้ว Admin

## **วิธีตั้งค่าให้ประตูไม่ Auto Lock**

- กด รหัส Admin ตามด้วย # หรือ สแกนนิ้ว Admin ประตูเปิด กด 9 #

- กด 0 # ให้ประตูกลับสู่โหมด Auto Lock

1

## **1.Add Admin (เพิ่ม Admin)**

.Add Admin .Add User .Delete User .Modify User

.Face Register .Add Finger .Add Password 4.Add Card

#### **1.1 Add Admin (เพิ่ม Admin)**

- กด 1 Add Admin
	- กด 1 เพิ่มใบหน้า
	- กด 2 ลายนิ้วมือ
	- กด 3 รหัส
	- กด 4 การ์ด

\* เพิ่ม ใบหน้า, ลายนิ้วมือ, การ์ด, รหัส (ใส่รหัสแล้วตามด้วย # และยืนยันรหัสอีกครั้ง ตามด้วย #)

## **2.Add User (เพิ่ม User)**

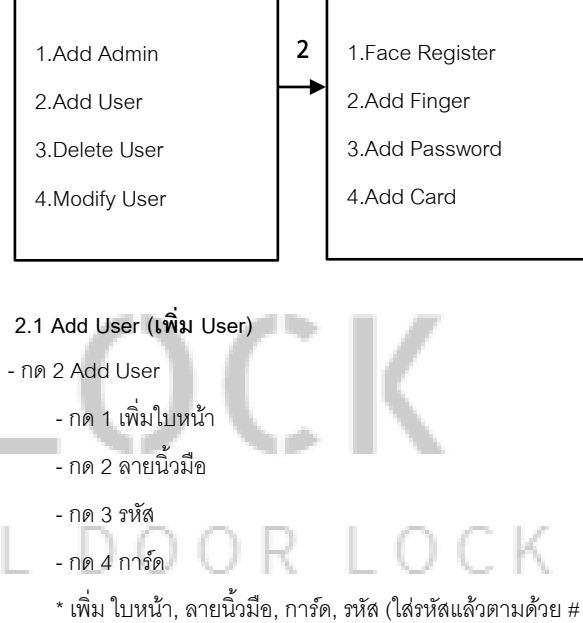

## \* เพิ่ม ใบหน้า, ลายนิ้วมือ, การ์ด, รหัส (ใส่รหัสแล้วตามด้วย # และยืนยันรหัสอีกครั้ง ตามด้วย #)

#### **3.Delete User (ลบ User)**

GITA

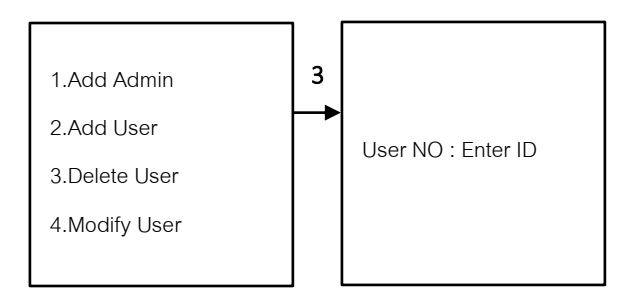

#### **3.1 Delete User (ลบ User)**

- กด 3 Delete User
	- ์ ใส่เลข ID ตามด้วย # เพื่อทำการลบ

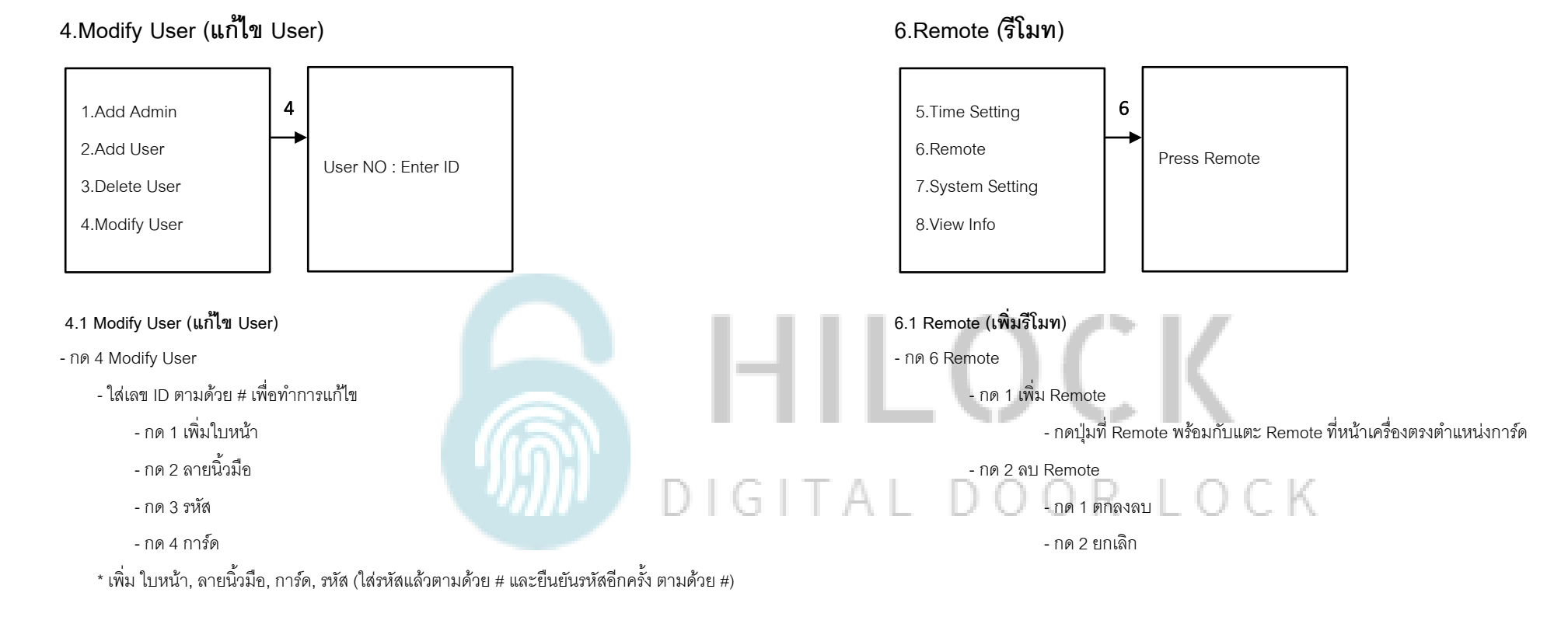

## **5.Time Setting (ตั้งค่าเวลา)**

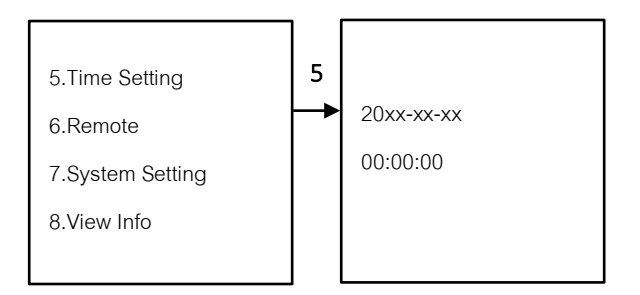

### **5.1 Time Setting (ตงั้ค่า วันเดอืนปีเวลา)**

- กด 5 Time Setting

- ใส่ข้อมูล วัน เดือน ปี และ เวลา

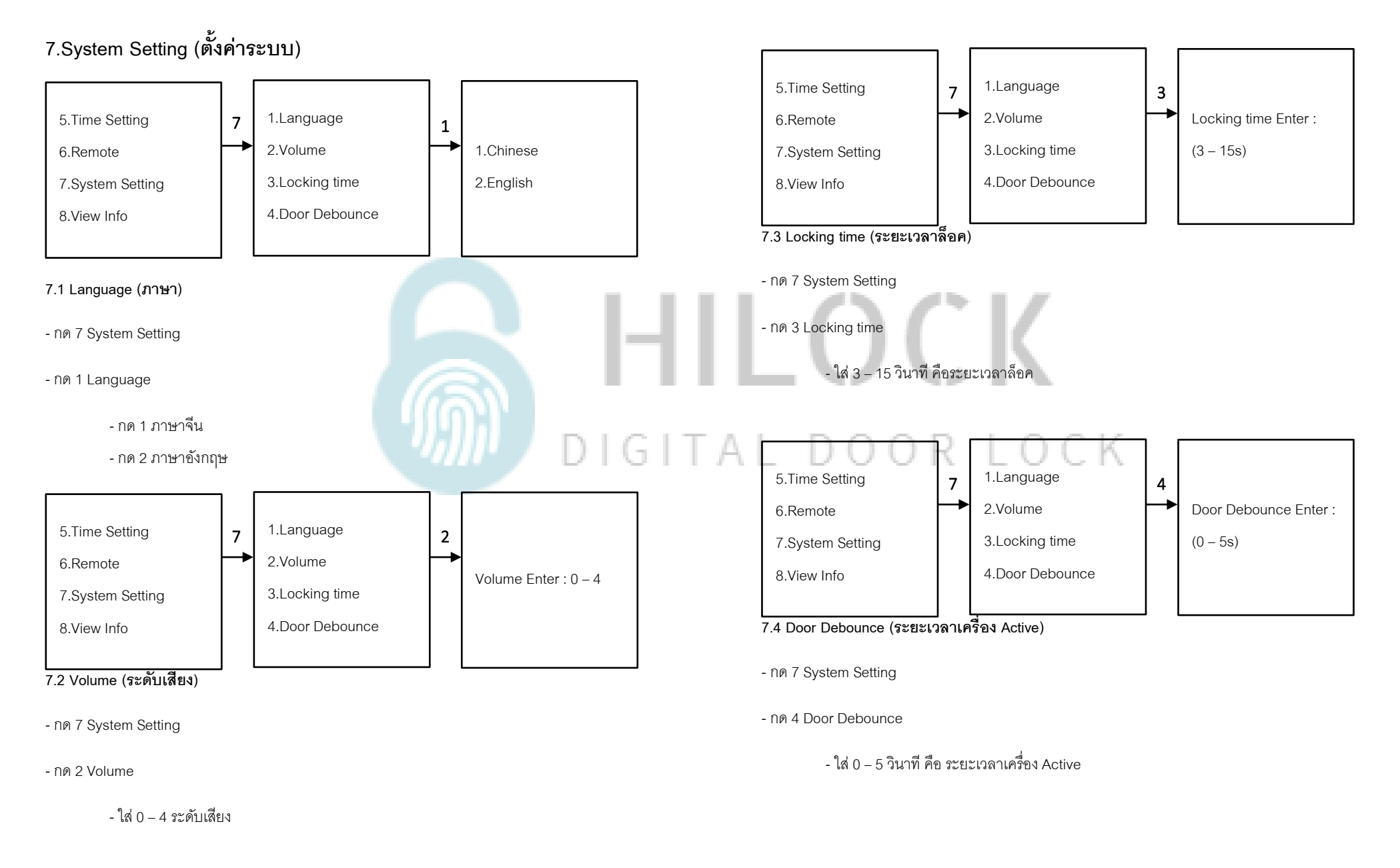

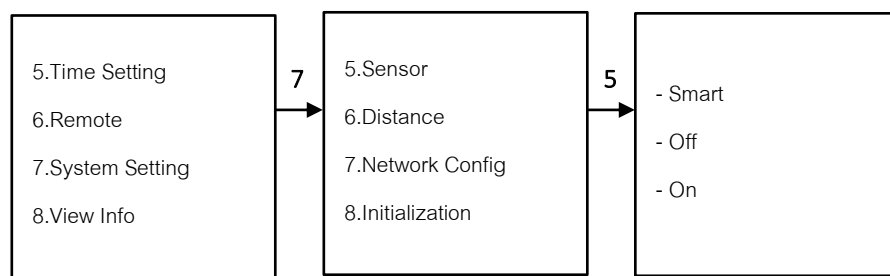

- **7.5 Sensor (เซ็นเซอร์จับการเคลื่อนไหว)**
- กด 7 System Setting

- กด 5 Sensor

- Smart คือ ค่าเริ่มต้น เปิดการใช้งานเซ็นเซอร์จับการเคลื่อนไหว (ถ้ากลอนล็อค Sensor จะท างาน)

DIGITAL DOOR LOCK

- Off คือ คือ ปิดการใช้งานเซ็นเซอร์จับการเคลื่อนไหว
- On คือ คือ เปิดการใช้งานเซ็นเซอร์จับการเคลื่อนไหว (ทำงานตลอดเวลา)

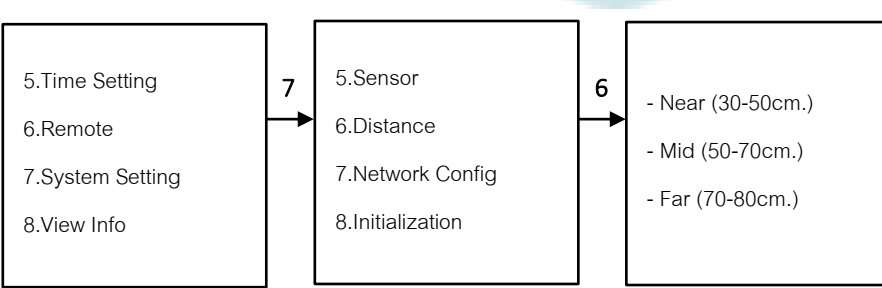

**7.6 Distance (ระยะการสแกนหน้า)**

- กด 7 System Setting

- กด 6 Distance

- Near (30-50cm.) คือ ระยะการสแกนหน้า 30– 50 เซนติเมตร
- Mid (50-70cm.) คือ ระยะการสแกนหน้า 50– 70 เซนติเมตร
- -Far (70-80cm.) คือ ระยะการสแกนหน้า 70 80 เซนติเมตร

Done

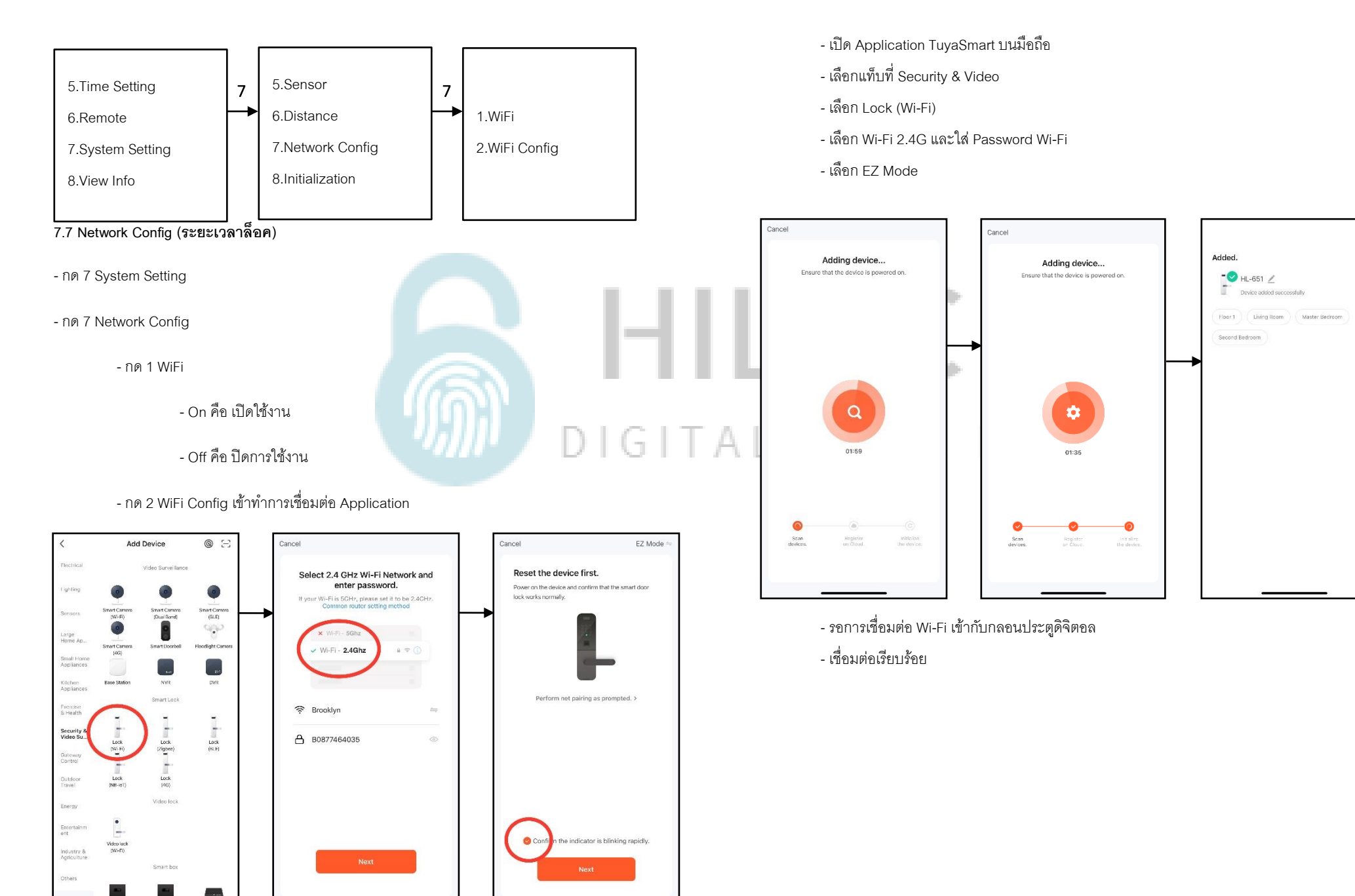

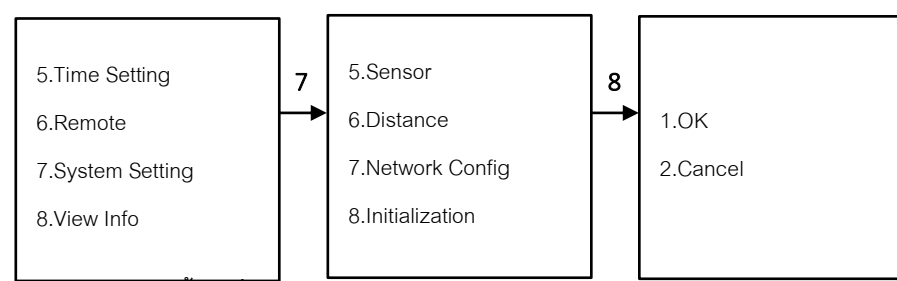

#### **7.8 Initialization (ตงั้ค่าเริ่มตน้ โรงงาน)**

- กด 7 System Setting

- กด 8 Initialization

- กด 1 OK

- กด 2 Cancel

## **HILOCK SON** DIGITAL DOOR LOCK

#### **8.View Info (ดูค่าต่างๆ)**

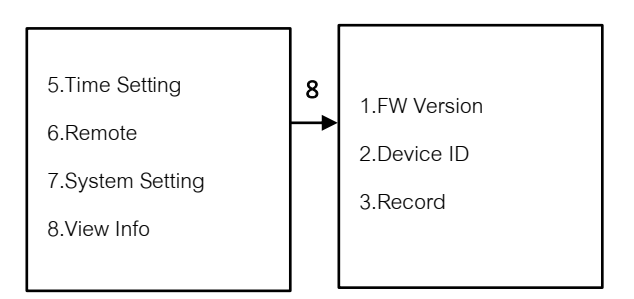

#### **8.1 View Info (ดคู ่าตา่ งๆ)**

- กด 8 View Info

- กด 1 FW Version คือ ซอฟต์แวร์Version
- กด 2 Device ID คือ ID เครื่อง
- กด 3 Record คือ ประวัติการเข้าออก

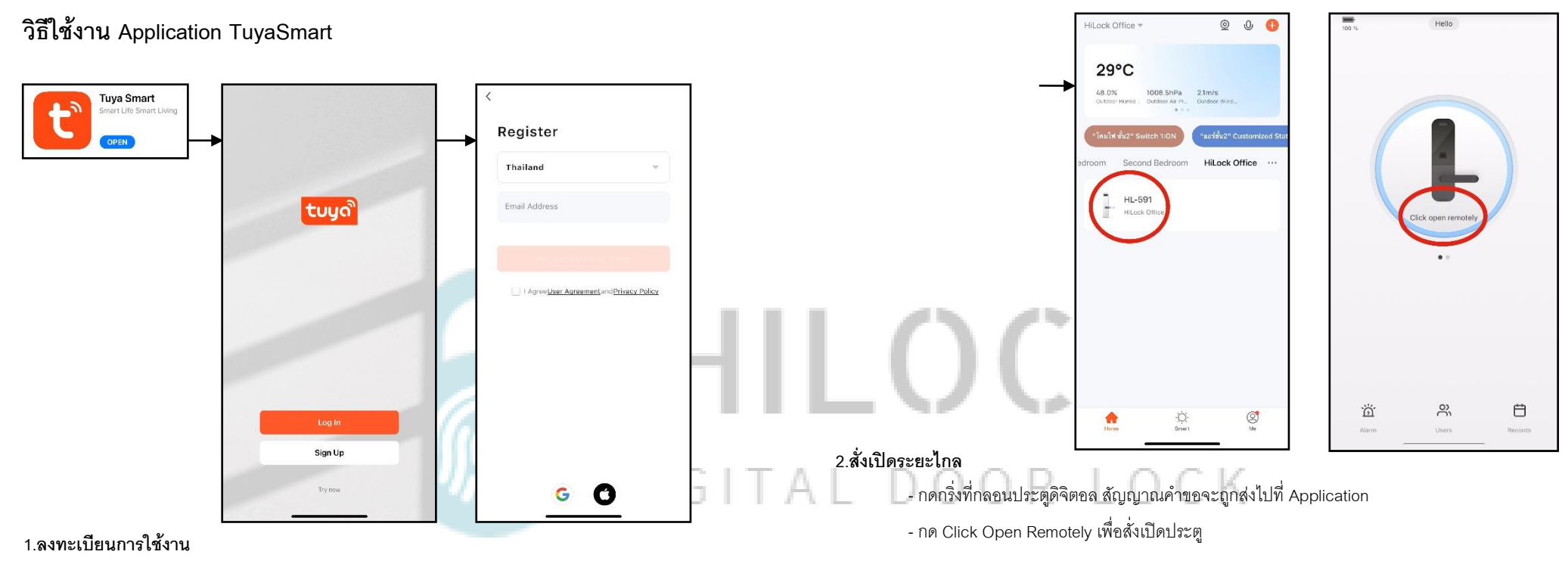

- โหลด Application Tuya Smart
- กด Sign Up
- กรอก Email เพื่อลงทำทะเบียน

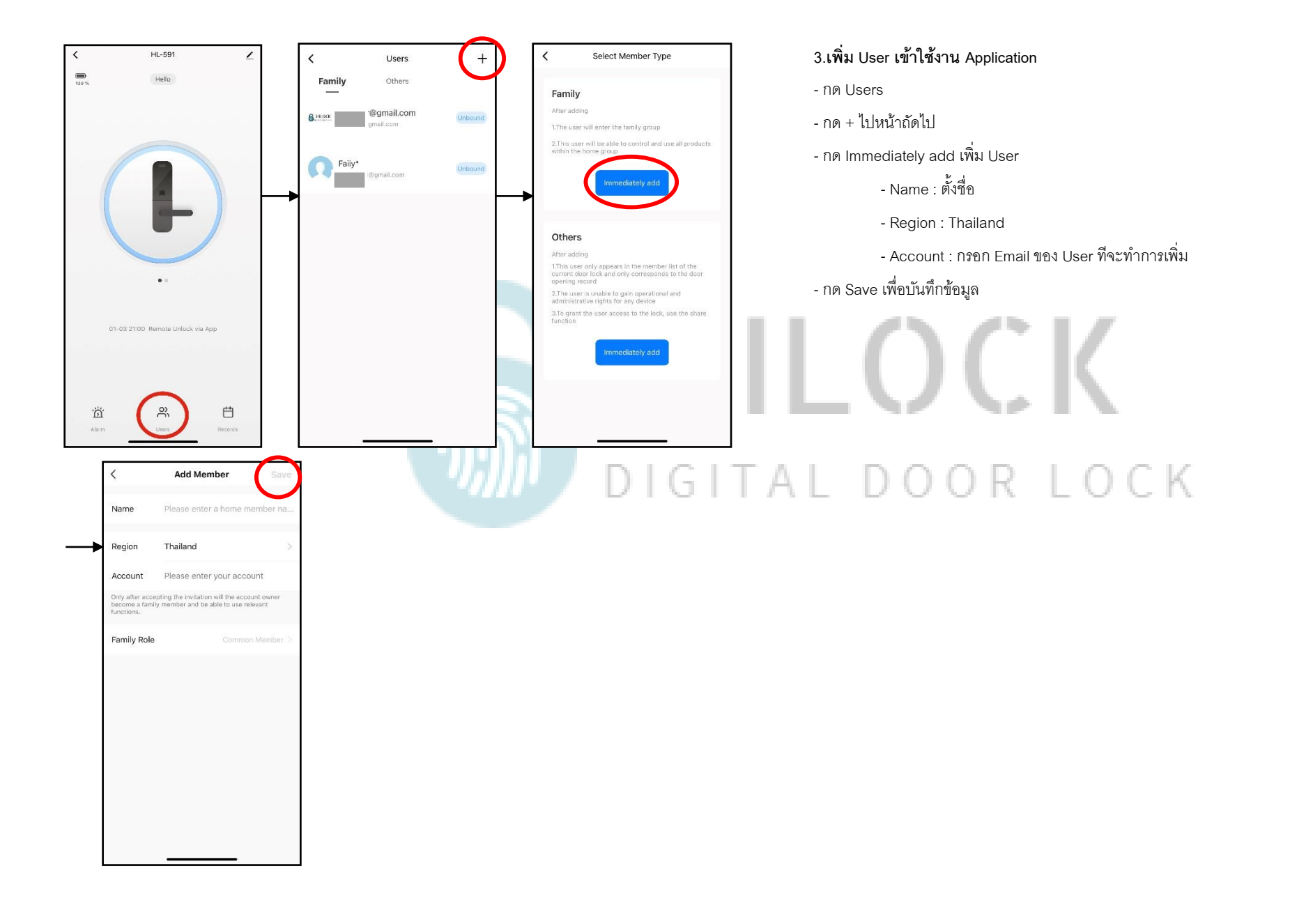